## **pyProgramGenerator - Der Programm Generator**

Das folgende Bild zeigt einen Screenshot des ProgrammGenerators

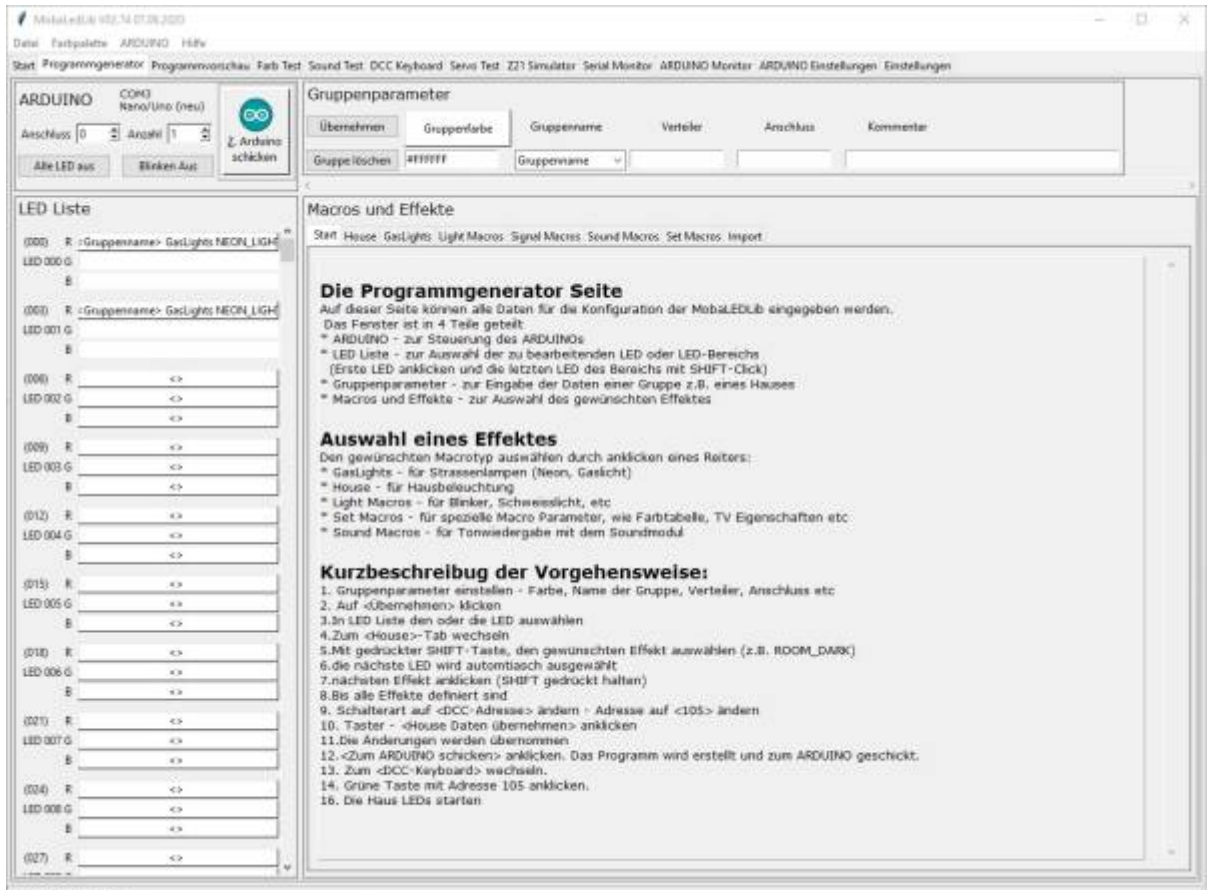

Status: Nicht Verbunde

Auf dieser Seite können alle Daten für die Konfiguration der MobaLEDLib eingegeben werden.

Das Fenster ist in 4 Teile geteilt

- ARDUINO zur Steuerung des ARDUINOs
- LED Liste zur Auswahl der zu bearbeitenden LED oder LED-Bereichs- (Erste LED anklicken und die letzten LED des Bereichs mit SHIFT-Click)
- Gruppenparameter zur Eingabe der Daten einer Gruppe z.B. eines Hauses
- Macros und Effekte zur Auswahl des gewünschten Effektes

## **Auswahl eines Effektes**

Den gewünschten Macrotyp auswählen durch anklicken eines Reiters:

\* GasLights - für Strassenlampen (Neon, Gaslicht) \* House - für Hausbeleuchtung \* Light Macros - für Blinker, Schweisslicht, etc \* Set Macros - für spezielle Macro Parameter, wie Farbtabelle, TV Eigenschaften etc \* Sound Macros - für Tonwiedergabe mit dem Soundmodul

## **Kurzbeschreibug der Vorgehensweise:**

- 1. Gruppenparameter einstellen Farbe, Name der Gruppe, Verteiler, Anschluss etc
- 2. Auf <Übernehmen> klicken
- 3. In LED Liste den oder die LED auswählen
- 4. Zum <House>-Tab wechseln
- 5. Mit gedrückter SHIFT-Taste, den gewünschten Effekt auswählen (z.B. ROOM\_DARK)
- 6. die nächste LED wird automtiasch ausgewählt
- 7. nächsten Effekt anklicken (SHIFT gedrückt halten)
- 8. Bis alle Effekte definiert sind
- 9. Schalterart auf <DCC-Adresse> ändern Adresse auf <105> ändern
- 10. Taster <House Daten übernehmen> anklicken
- 11. Die Änderungen werden übernommen
- 12. <Zum ARDUINO schicken> anklicken. Das Programm wird erstellt und zum ARDUINO geschickt.
- 13. Zum <DCC-Keyboard> wechseln.
- 14. Grüne Taste mit Adresse 105 anklicken.
- 15. Die Haus LEDs starten

From: <https://wiki.mobaledlib.de/>- **MobaLedLib Wiki**

Permanent link:

**<https://wiki.mobaledlib.de/anleitungen/spezial/pyprogramgenerator/programmgenerator?rev=1609682629>**

Last update: **2021/01/03 15:03**

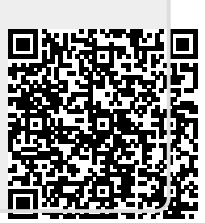